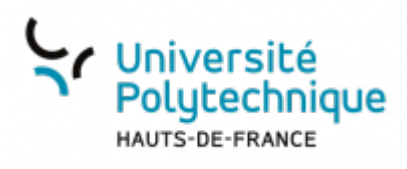

# **Établir une demande de mission avec frais**

# **Ouvrir Démat'OM**

- Rendez-vous sur l'ENT
- Cliquez sur l'onglet **Tous les services**
- Dans la barre de recherche, en haut à droite, cherchez **demat**

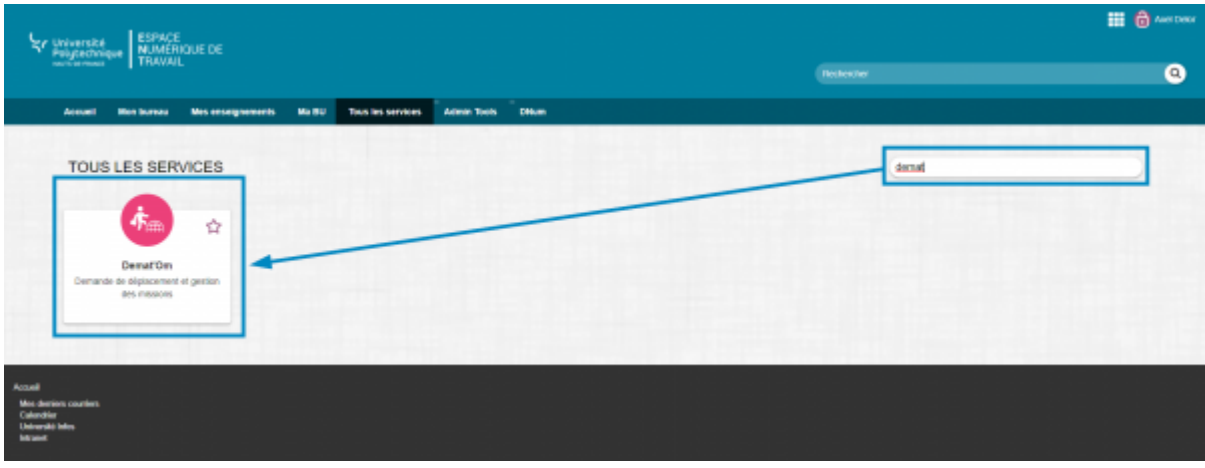

Cliquez sur l'outil **Démat'OM**

# **Créer une demande de mission**

Dans le menu de gauche, cliquez sur **Demander une mission**

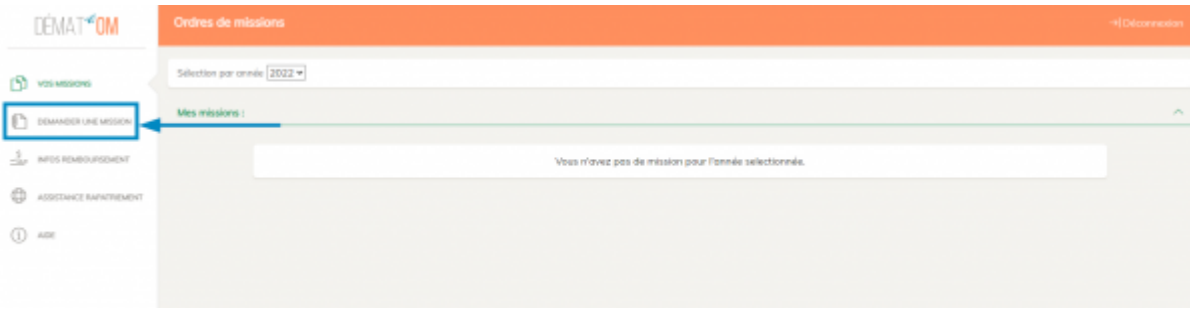

Cliquez sur le bouton **Avec**

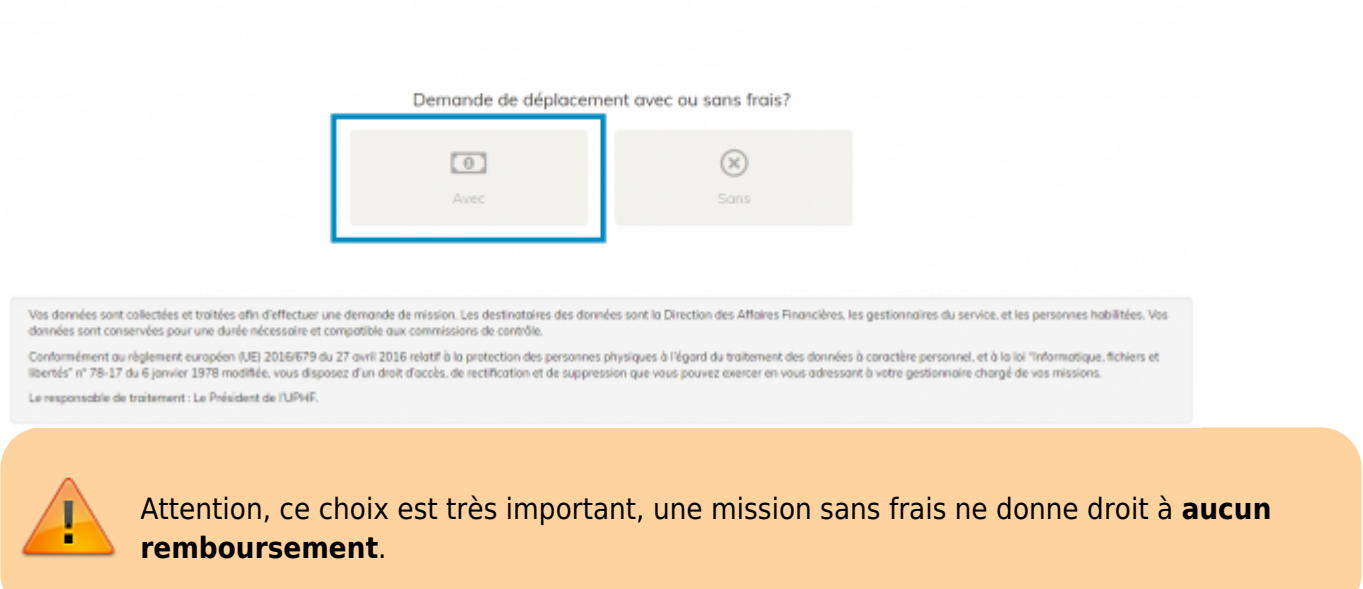

### **Remplir la demande de mission**

Un bouton en forme de disquette se trouvera toujours en haut à droite : celui-ci permet de sauvegarder sous forme de brouillon votre demande de mission

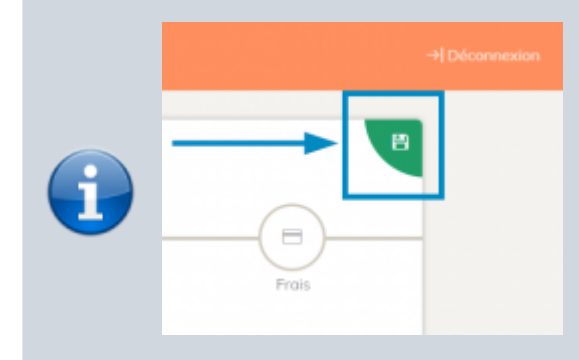

Vous pourrez y revenir plus tard et reprendre là où vous en étiez. Cependant, un brouillon ne fait pas office de demande de mission. Votre demande ne sera transmise que lorsque vous aurez validé toutes les étapes.

#### **Section Agent**

Entrez les informations demandées

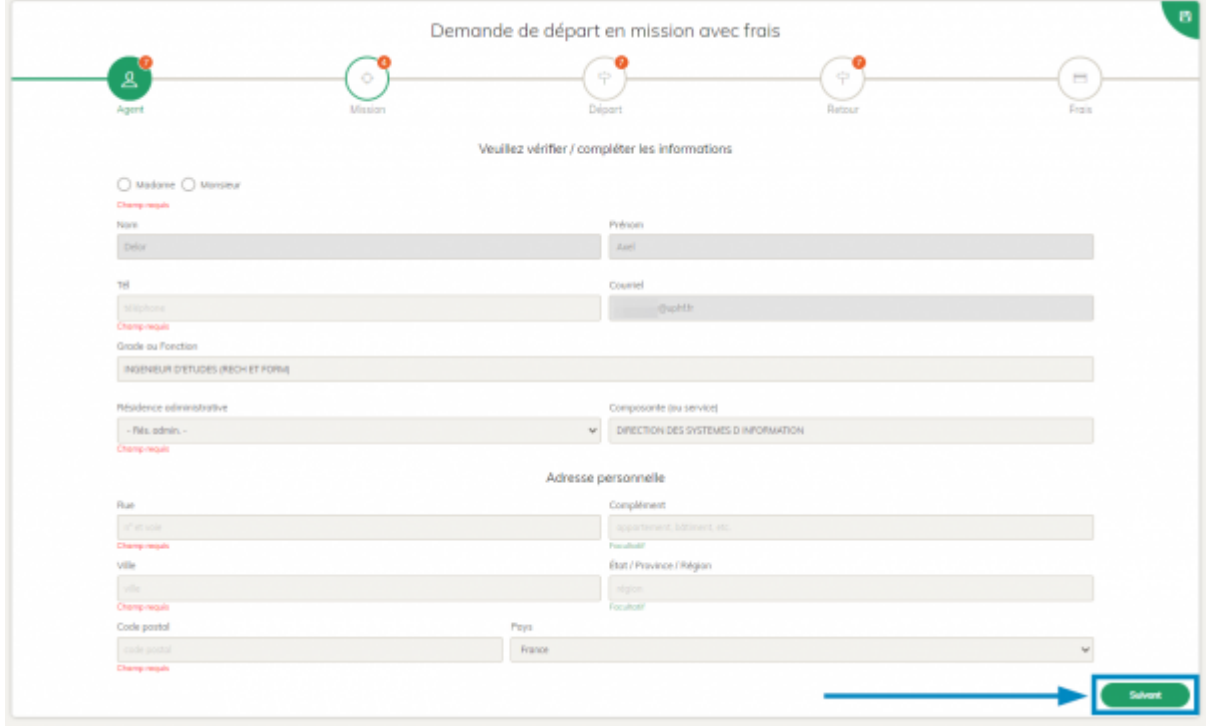

Cliquez ensuite, en bas à droite, sur le bouton **Suivant**

#### **Section Mission**

Entrez les informations demandées

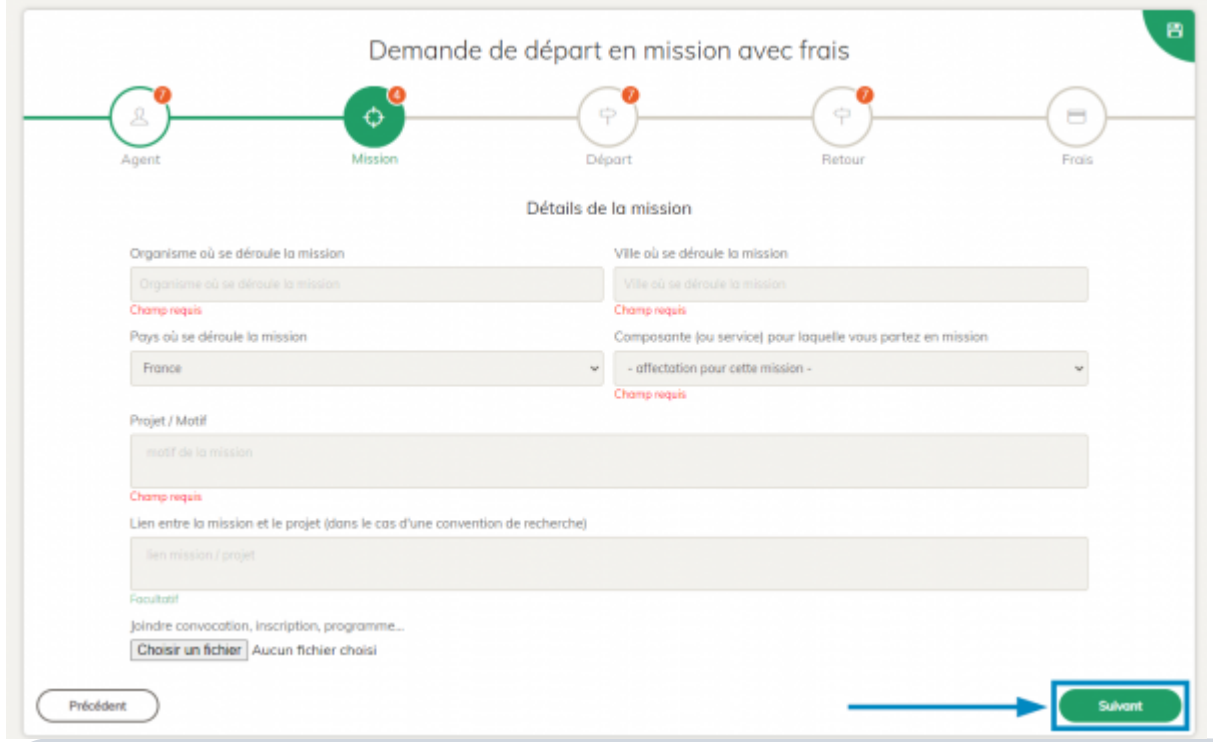

En cas de mission à l'étranger (si vous modifiez le champ **Pays**) vous verrez apparaitre, en dessous, une nouvelle partie **Mission à l'étranger**.

Suivant que votre mission se déroule dans l'Union européenne (hors France) ou ailleurs, vous aurez de **3** à **5** onglets supplémentaires à remplir :

Last update:<br>2022/11/28 outils:rh\_et\_carriere:demat\_om:etablir\_une\_demande\_de\_mission https://www.uphf.fr/wiki/doku.php/outils/rh\_et\_carriere/demat\_om/etablir\_une\_demande\_de\_mission 15:28

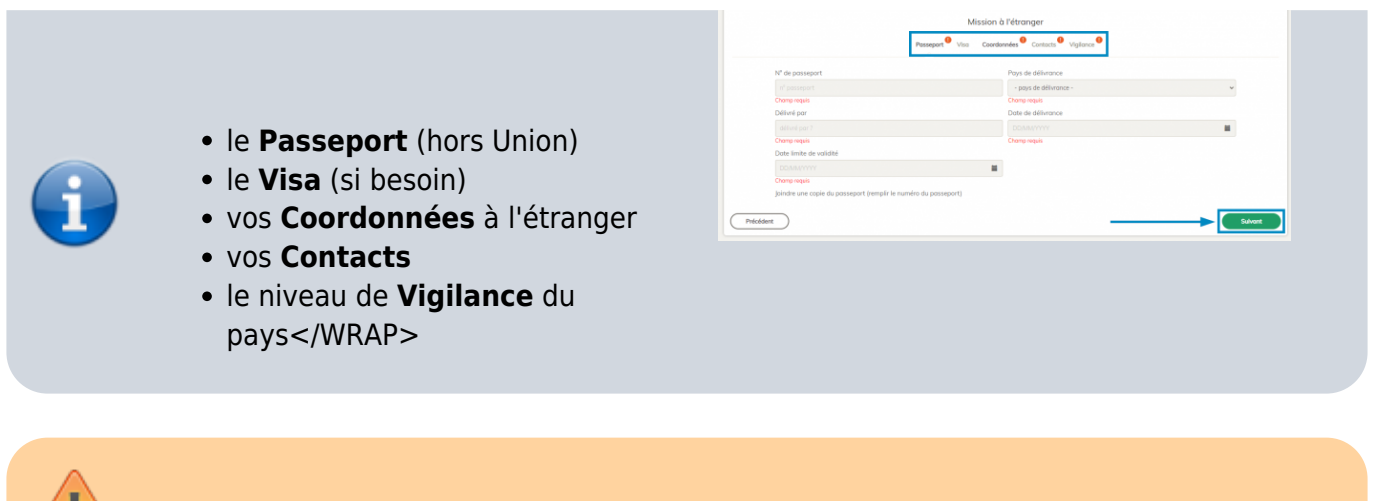

N'oubliez pas de fournir les documents nécessaires.

Cliquez ensuite, en bas à droite, sur le bouton **Suivant**

#### **Section Départ**

ł

Les sections départ et retour sont quasiment identiques, les explications qui vont suivre sont donc valables pour les deux.

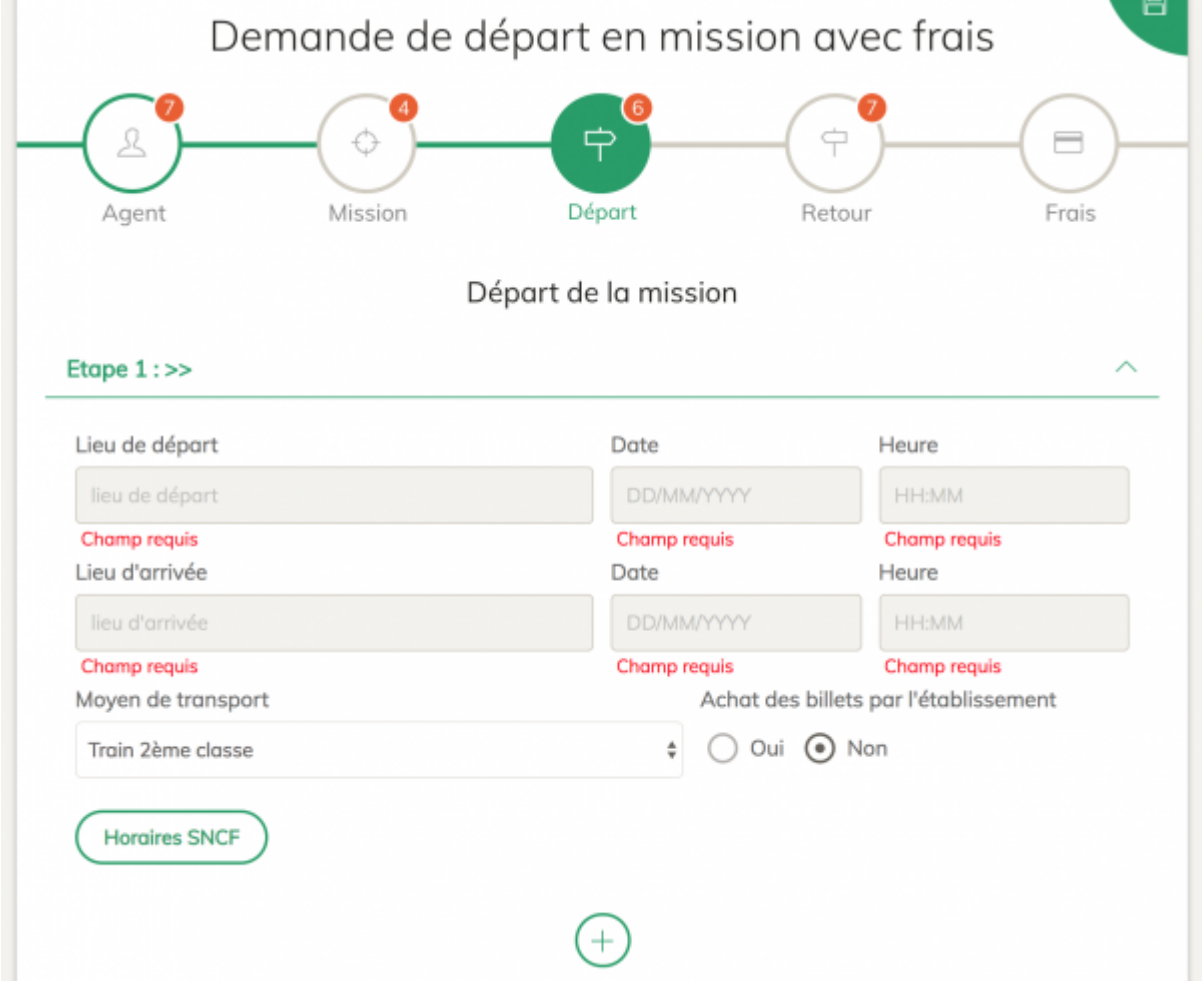

Selon le choix que vous allez effectuer dans le menu déroulant **Moyen de transport**, plusieurs options apparaitront :

- si **véhicule personnel** est choisi, une nouvelle section fera son apparition en haut, au niveau des icônes. Il s'agit de la section **Véhicule**, qui sera traitée juste après.
- si **Avion** est choisi, un nouveau champ apparaitra et vous demandera si l'achat des billets doit être effectué par l'établissement.
- si **Train** est choisi, le champ **Achat des billets par l'établissement** apparaitra comme pour le choix **Avion**, mais vous disposerez également du bouton **Horaires SNCF** permettant de consulter les horaires de train de la SNCF.

Une fois l'horaire sélectionné dans la liste, les champs **Date** et **Heure** du formulaire seront alors automatiquement remplis.

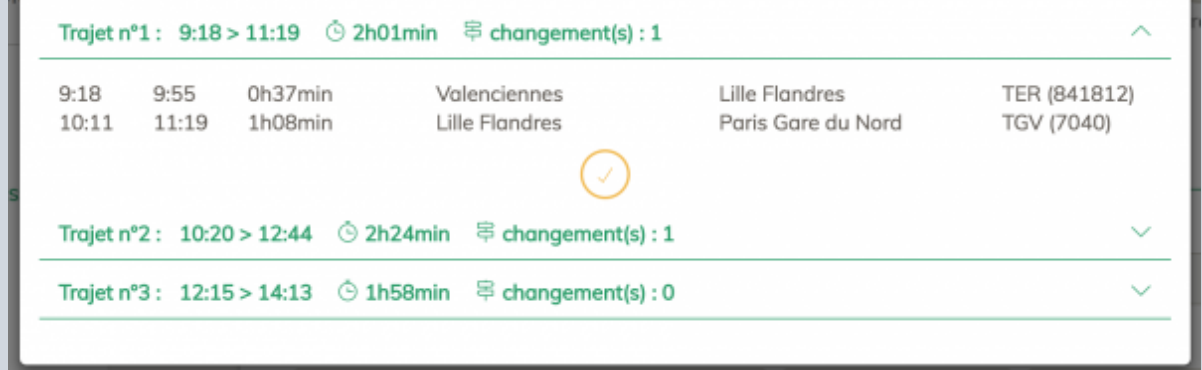

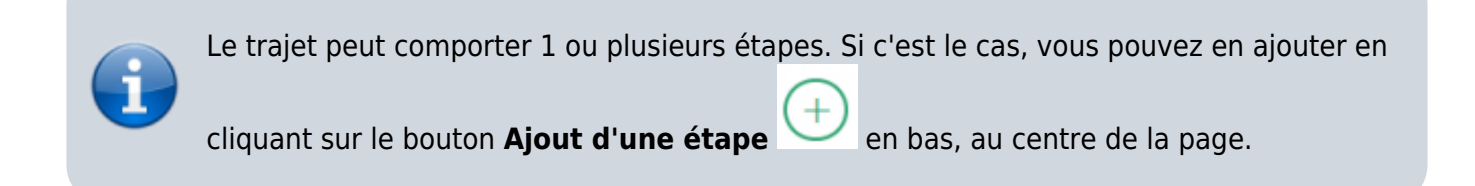

Cliquez ensuite, en bas à droite, sur le bouton **Suivant**

#### **Section Retour**

La section **Retour** dispose d'un bouton en plus de la section **Départ**. Vous le trouverez à côté du

bouton **Ajout d'une étape** .

Il s'agit du bouton **Recopie des étapes de départ** . Si pour votre retour vous allez passer par les mêmes étapes qu'à l'aller, mais dans l'autre sens, ce bouton peut vous faire gagner du temps.

Ex : à l'aller vous avez 2 étapes :

- 1. étape 1 : Valenciennes → Lille
- 2. étape 2 : Lille → Paris

Last update:<br>2022/11/28 outils:rh\_et\_carriere:demat\_om:etablir\_une\_demande\_de\_mission https://www.uphf.fr/wiki/doku.php/outils/rh\_et\_carriere/demat\_om/etablir\_une\_demande\_de\_mission 15:28

En cliquant sur le bouton recopie, votre retour sera rempli automatiquement comme ceci :

- 1. étape 1 : Paris → Lille
- 2. étape 2 : Lille → Valenciennes

Avec la même date que celle renseignée à l'aller. Il ne vous restera plus qu'à remplir les horaires du retour.

Cliquez ensuite, en bas à droite, sur le bouton **Suivant**

#### **Section Véhicule**

La section **Véhicule** s'affichera uniquement si votre trajet comporte au moins une étape avec **Véhicule personnel** comme moyen de transport.

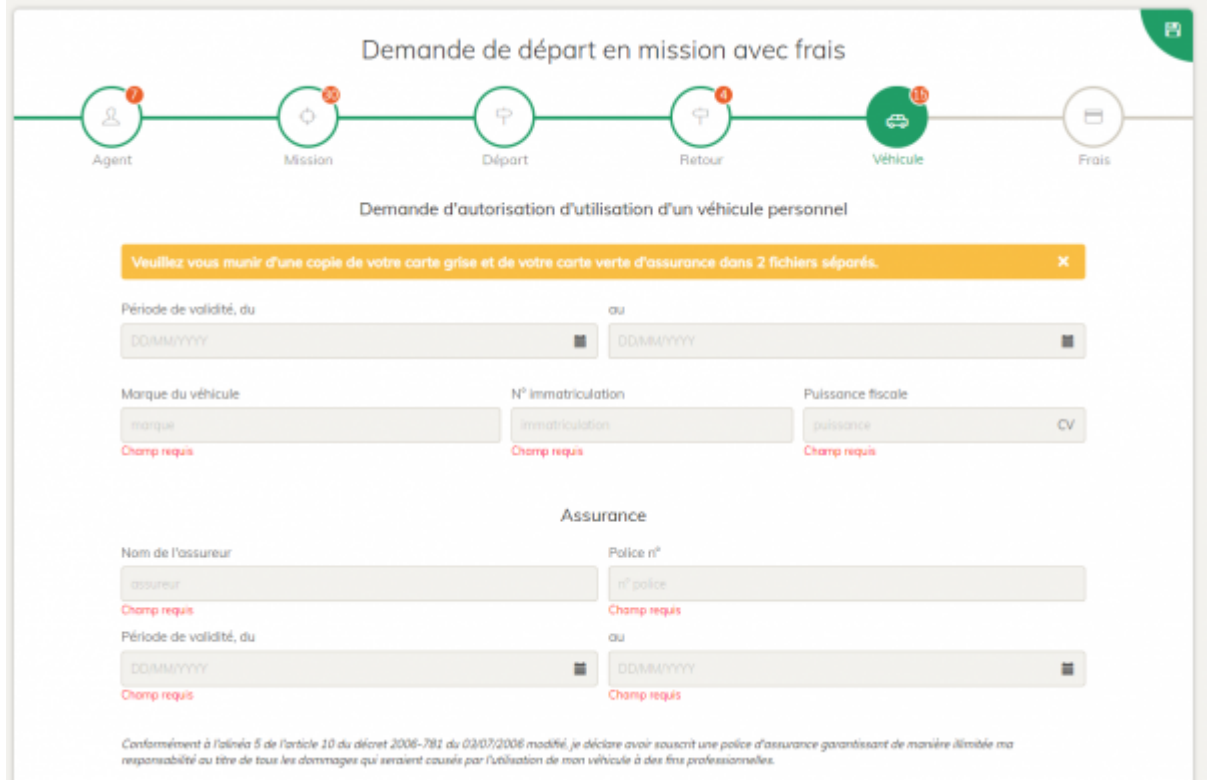

Cette section vous permet de faire une demande d'autorisation d'utilisation d'un véhicule personnel pour vos déplacements professionnels. Pour compléter cette section il vous faudra fournir une copie de votre **carte grise** et de votre **carte verte d'assurance**. Ces données ne vous seront demandées qu'une fois. Lors d'une prochaine mission avec **Véhicule personnel**, cette partie sera déjà préremplie. Il faudra cependant vérifier que les informations sont encore à jour.

Cliquez ensuite, en bas à droite, sur le bouton **Suivant**

#### **Section frais**

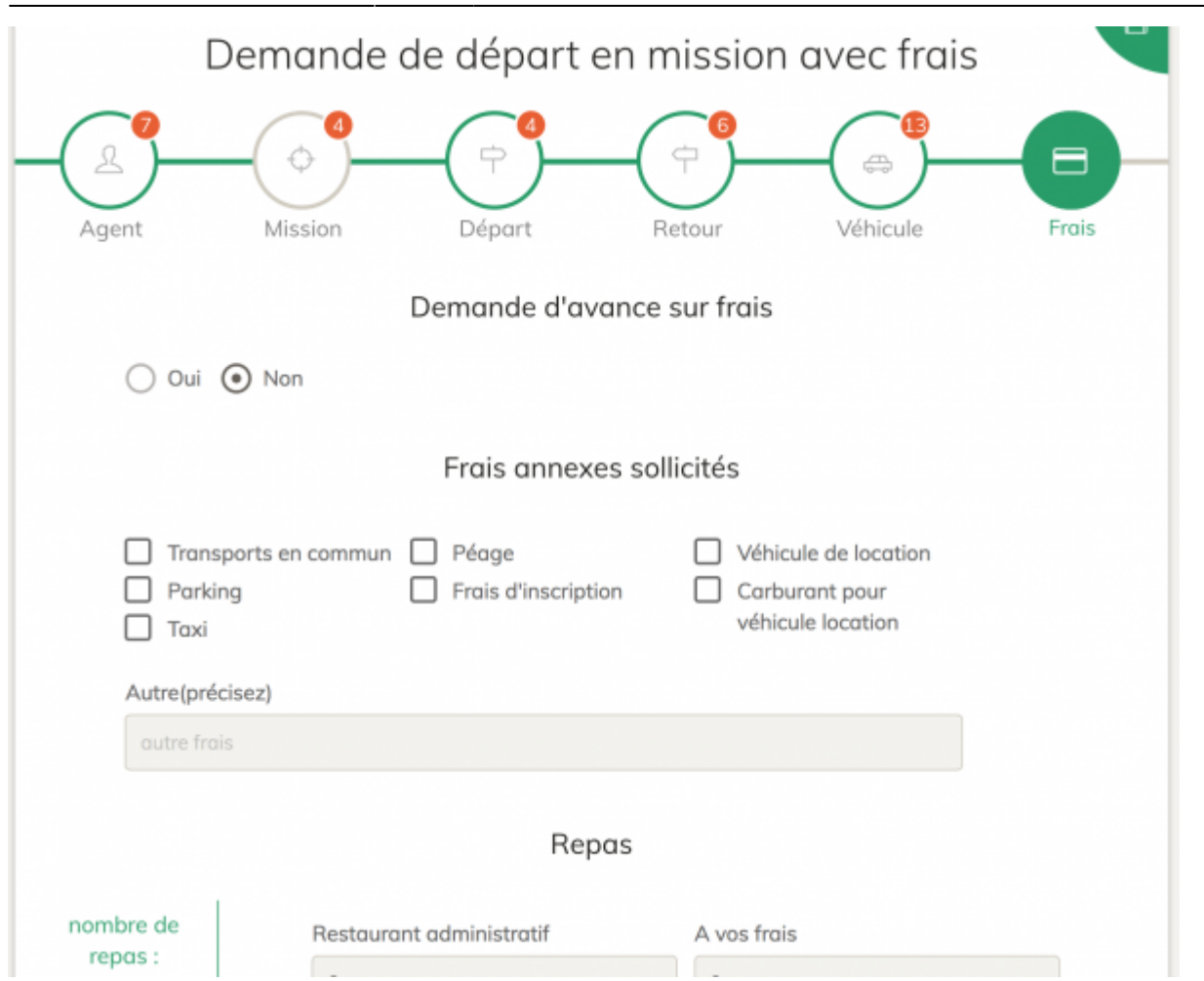

Cette section concerne les frais que vous pourriez avoir en plus une fois sur place, tel que les repas ou les transports en communs.

Notez que la partie hébergement ne s'affichera que si votre mission comporte plusieurs jours. Il est également possible de demander une avance sur vos frais de mission (75% du montant estimé des frais, sous conditions).

Cliquez ensuite, en bas à droite, sur le bouton **Récapitulatif**

#### **Envoi de la demande**

Si vous avez bien rempli toutes les sections, un message vert vous avertira du bon remplissage du formulaire.

Vous arriverez alors sur la page de confirmation d'envoi de votre demande.

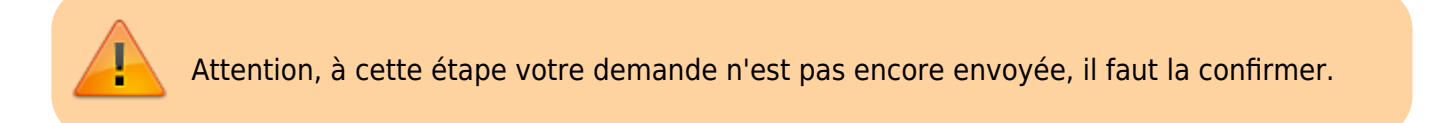

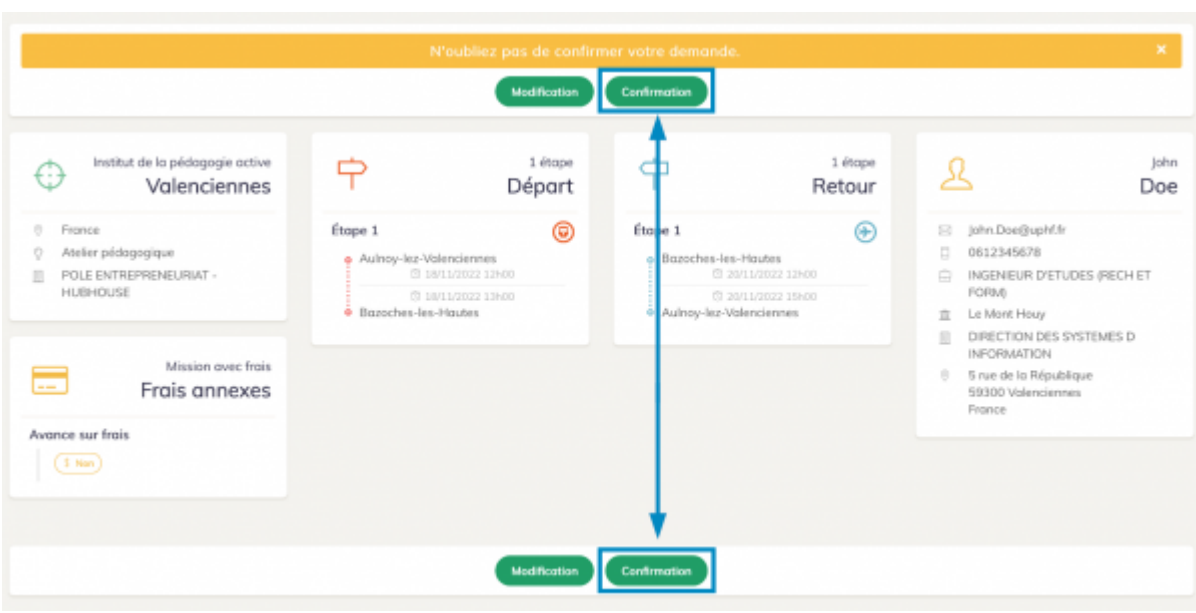

Le récapitulatif de votre mission s'affiche alors, vérifiez que toutes les informations sont correctes. Si c'est le cas, cliquez sur le bouton **Confirmation** pour envoyer votre demande.

Si une information est incorrecte, cliquez sur le bouton **Modification** pour vous ramener sur le formulaire d'édition de votre demande de mission.

### **Suivre vos demandes**

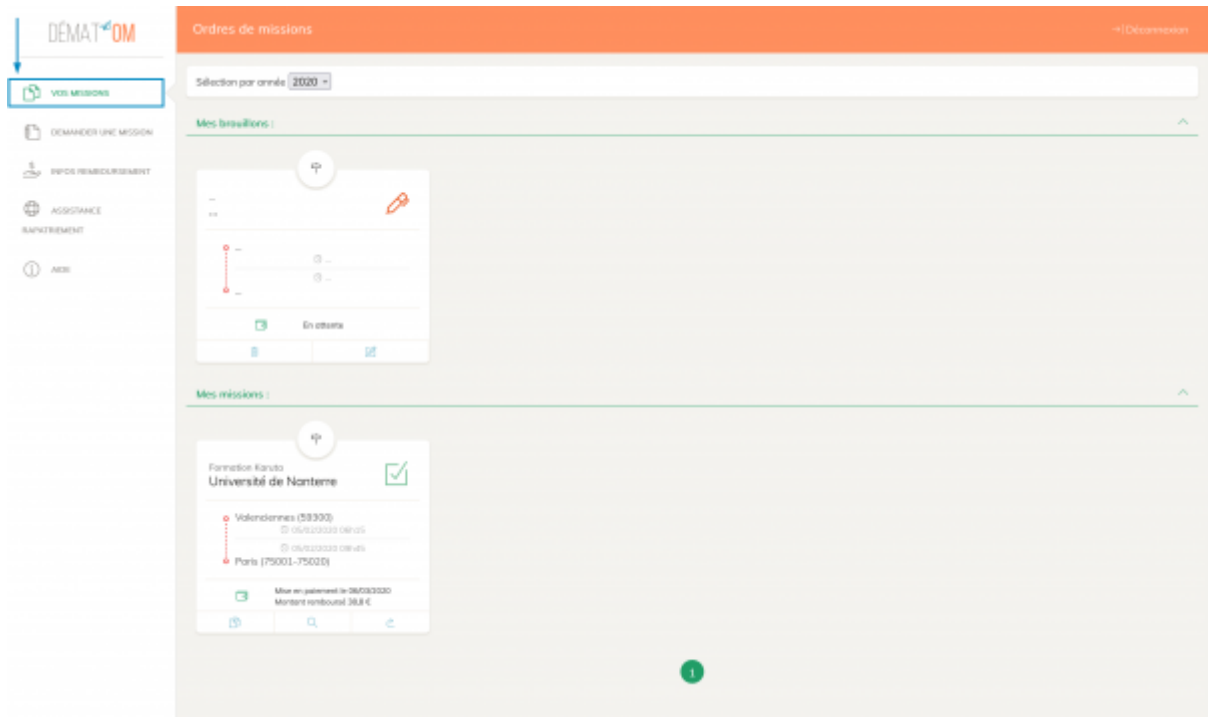

- Cliquez sur **VOS MISSIONS** dans le menu gauche.
	- Les ordres de mission sont divisés en deux blocs :
		- **Mes brouillons**, qui regroupe les missions qui n'ont pas encore été envoyées et sont encore modifiables et supprimables
		- **Mes missions**, qui regroupe les ordres de missions envoyés

Pour suivre l'état de la demande regardez l'icône associée à votre mission :

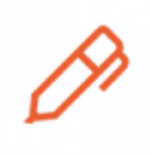

Ш

correspond à l'état **brouillon**, vous avez commencé à remplir une demande de mission mais sans la terminer. Cette demande n'est pas envoyée.

**Supprimer un brouillon** : n'apparait que sur les brouillons, vous permet de [s](https://www.uphf.fr/wiki/lib/exe/detail.php/assistance/demat21.png?id=outils%3Arh_et_carriere%3Ademat_om%3Aetablir_une_demande_de_mission)upprimer les demandes de mission à l'état de brouillon.

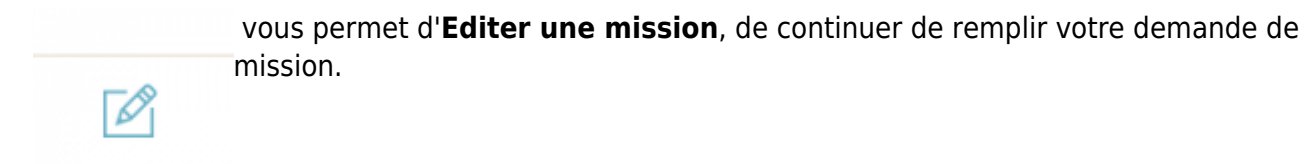

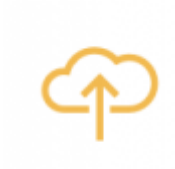

 correspond à l'état **Demande envoyée**, pour l'instant vous ne pouvez rien faire de [p](https://www.uphf.fr/wiki/lib/exe/detail.php/assistance/demat18.png?id=outils%3Arh_et_carriere%3Ademat_om%3Aetablir_une_demande_de_mission)lus, votre demande est en attente de traitement.

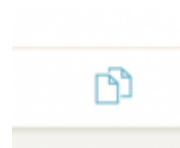

remarquez cette icône en bas du bloc mission, il s'agit de la fonction **Copier une mission**. Si plus tard vous êtes amené à effectuer une nouvelle mission très semblable à une mission que vous avez déjà faite (ex : même lieu, motif, étapes, etc…), vous pouvez cliquer sur ce bouton pour copier toutes les données de cette mission et commencer à l'éditer. Vous n'avez plus qu'à changer les informations qui diffères.

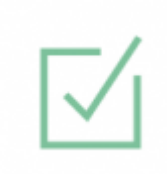

correspond à l'état **demande validée**. L'université valide votre déplacement, vous pouvez effectuer votre mission.

 une fois de retour de mission, s'il s'agit d'une mission avec frais il faut remplir la **[d](https://www.uphf.fr/wiki/lib/exe/detail.php/assistance/demat24.png?id=outils%3Arh_et_carriere%3Ademat_om%3Aetablir_une_demande_de_mission)éclaration du service fait**. Cliquez sur cette icône pour accéder à la **partie retour de la mission**.

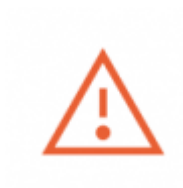

vous indique que vous n'avez pas rempli votre **déclaration du service fait** au retour de la mission. Cliquez sur le bouton édition de mission pour entrer dans le mode édition de la déclaration du service fait.

## **Remplir sa déclaration de service fait**

À l'inverse d'une mission sans frais, vous devez remplir la **déclaration de service fait** au retour de votre mission. Dans l'interface de gestion de vos mission, l'icône changera pour vous avertir et vous permettre de passer en **mode retour de mission**. Le triangle rouge vous avertira qu'il faut éditer votre mission pour remplir le service fait.

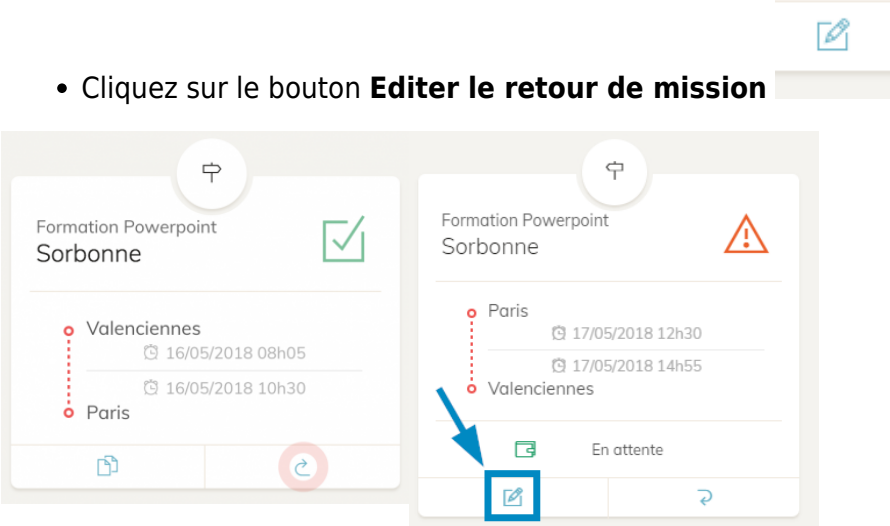

### **Sections départ / retour**

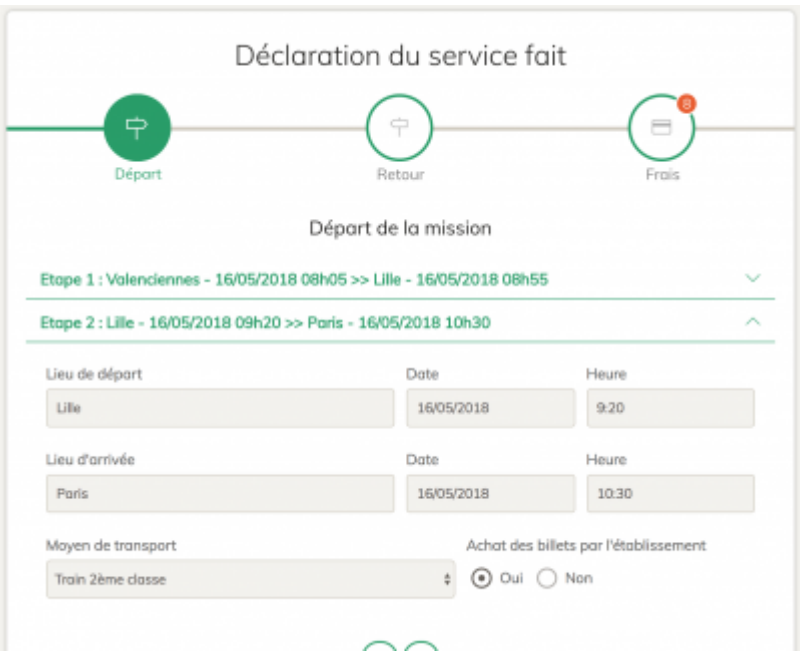

Les sections départ / retour sont identiques à celles de la demande de mission. Elles seront préremplies avec les informations que vous avez saisies lors de la demande de mission. Si vous avez respecté les mêmes étapes/dates/horaires que ce que vous avez indiqué dans votre demande alors il n'y a rien à changer, sinon faites les modifications qu'il convient.

Cliquez ensuite, en bas à droite, sur le bouton **Suivant**

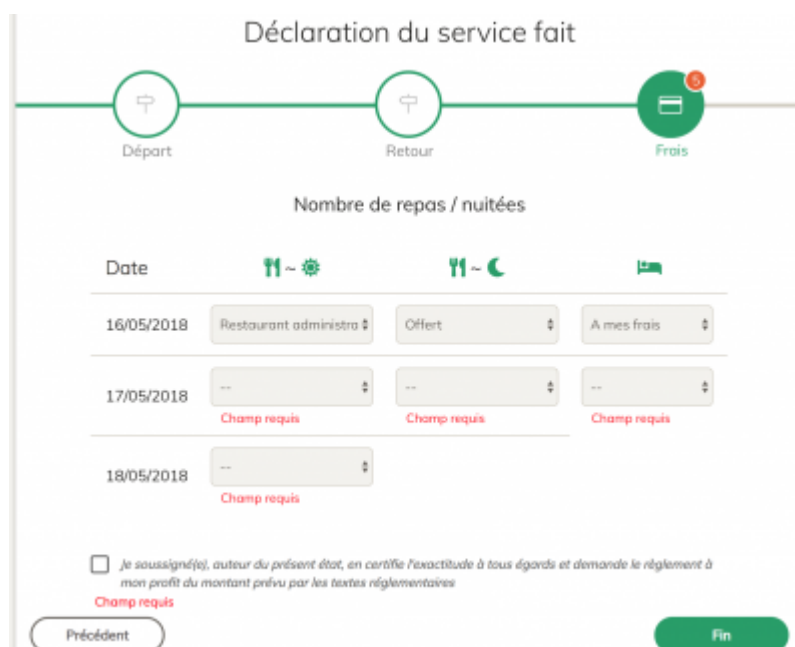

#### **Section frais**

La section frais détaille pour chacun des jours de votre mission, les types de frais pour vos repas et hébergement. Si votre mission ne dure qu'une journée, vous n'aurez pas à renseigner la partie hébergement. Selon votre horaire de retour vous n'aurez pas non plus à renseigner le repas du soir.

Cochez la case **Je soussigné(e), auteur du présent état, en certifie l'exactitude à tous égards et demande le règlement à mon profit du montant prévu par les textes réglementaires**

Last update:<br>2022/11/28 outils:rh\_et\_carriere:demat\_om:etablir\_une\_demande\_de\_mission https://www.uphf.fr/wiki/doku.php/outils/rh\_et\_carriere/demat\_om/etablir\_une\_demande\_de\_mission 15:28

Cliquez ensuite, en bas à droite, sur le bouton **Fin**

#### **Section pièces justificatives**

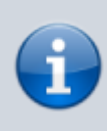

Pour certaines composantes/services, il est possible que vous deviez fournir des pièces justificatives pour justifier vos frais.

Dans ce cas, une nouvelle section **Pièce justificatives apparait** alors

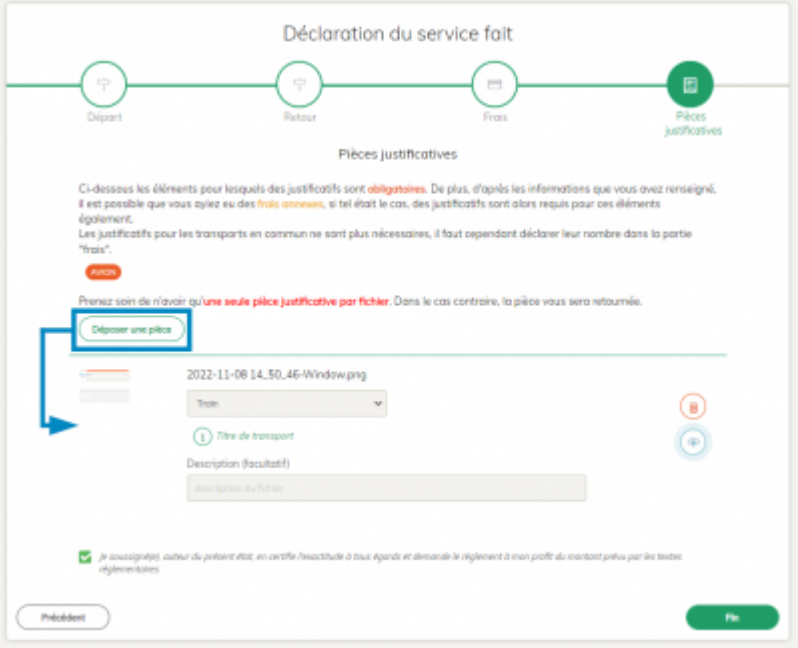

Cette section vous permet de déposer vos pièces justificatives au retour de mission. La partie supérieure vous indique quelles pièces sont à déposer.

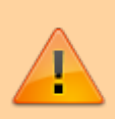

Veillez à bien faire **un fichier par pièce justificative**. Si tout est regroupé sur un seul fichier, il ne sera pas possible de différencier vos pièces et vous prenez le risque de ne pas être remboursé intégralement.

- Cliquez sur le bouton **Déposer une pièce** et sélectionnez votre fichier
- Dans le menu déroulant, sélectionnez le **Type de pièce**
	- Vous pouvez également ajouter une **Descriptif** pour donner plus d'information
- Cliquez ensuite sur l'icône bleue pour envoyer votre pièce
	- La barre de chargement se remplit alors. Une fois à 100% votre pièce est envoyée. Répétez cette procédure autant de fois que vous avez de pièces. Tant que vous n'avez pas envoyé votre retour de mission, vous pouvez **supprimer**, **éditer** ou **télécharger** vos pièces justificatives.
- Lorsque toutes les pièces sont bien envoyées, cliquez sur le bouton **Fin** en bas à droite pour

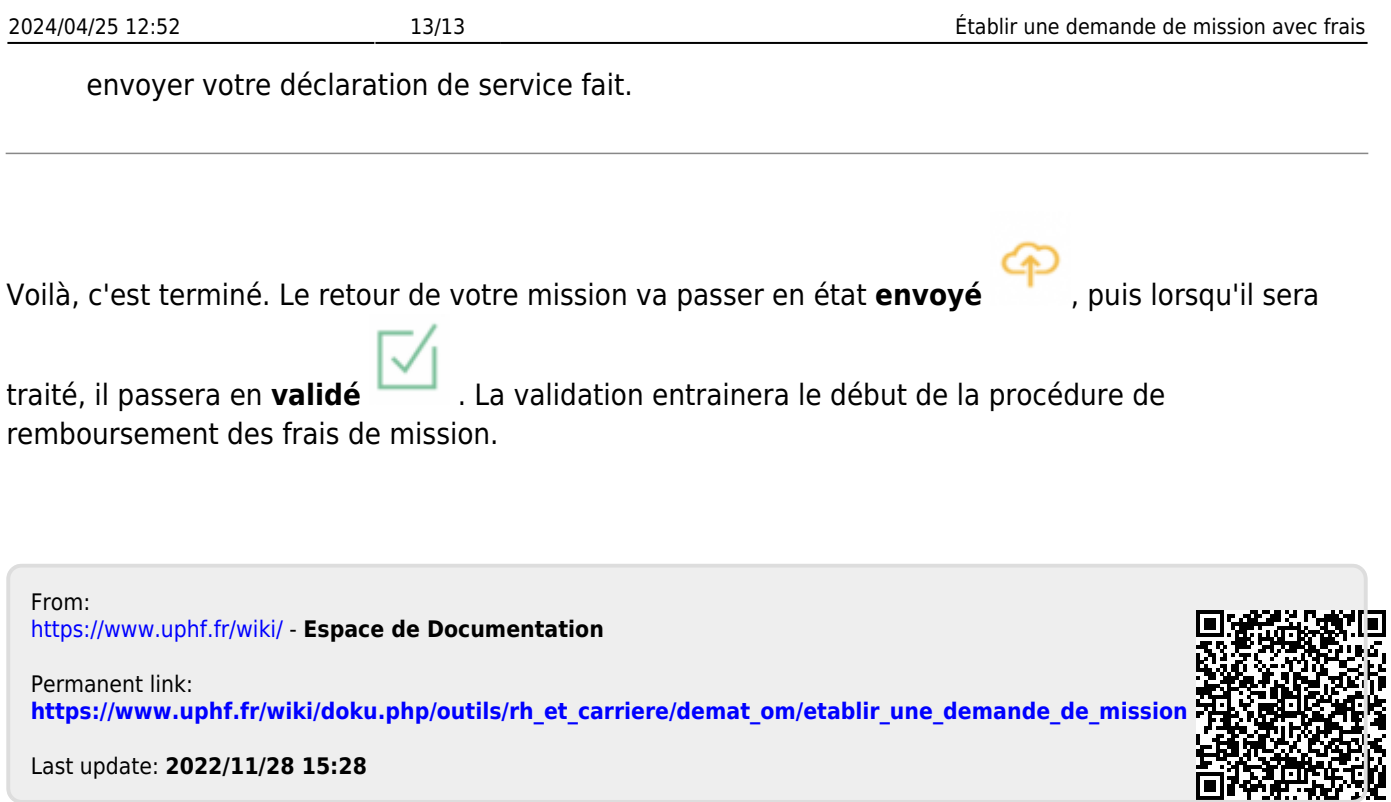